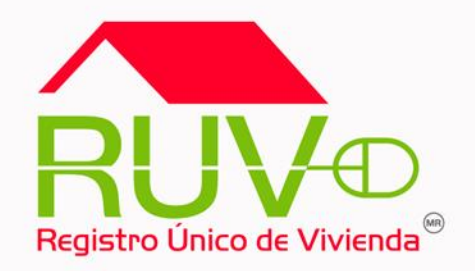

# **GUIA PARA LA CAPTURA DE LA MARCA DE OBRA NEGRA EN EL ARCHIVO DE EXCEL**

## Captura de CUV y ID de vivienda

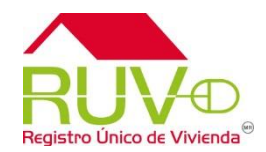

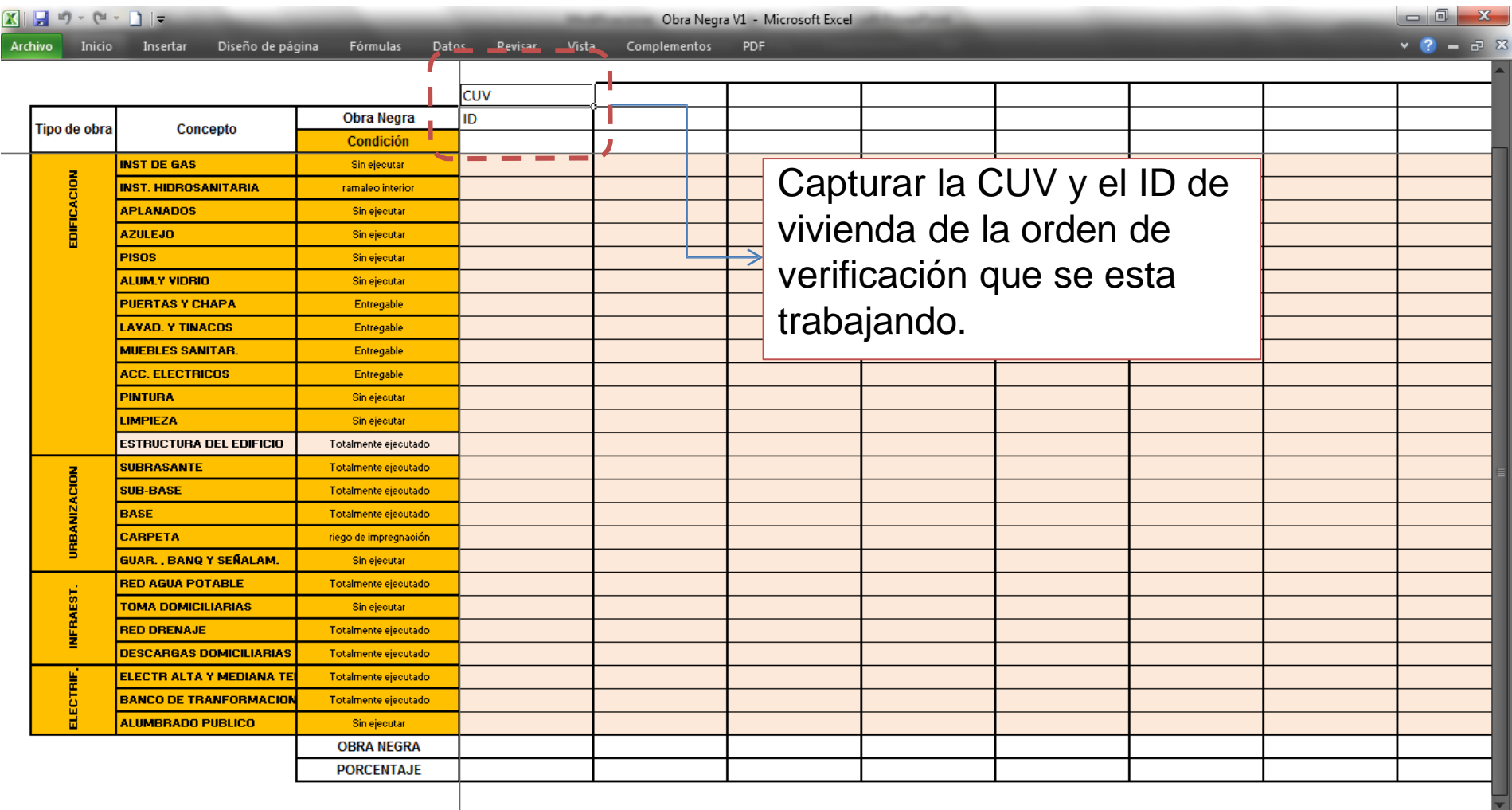

 $\overline{\bullet}$ 

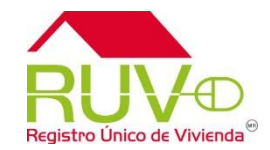

Los datos se pueden obtener de la orden de verificación o capturar de forma manual.

Pasos a seguir para copiar y pegar los datos de CUV y ID de vivienda.

- 1. Ingresar a ordenes de verificación
- 2. Seleccionar el ID de la orden
- 3. Seleccionar el numero de viviendas de la orden
- 4. El sistema muestra el reporte de las CUVs el cual se puede exportar a Excel

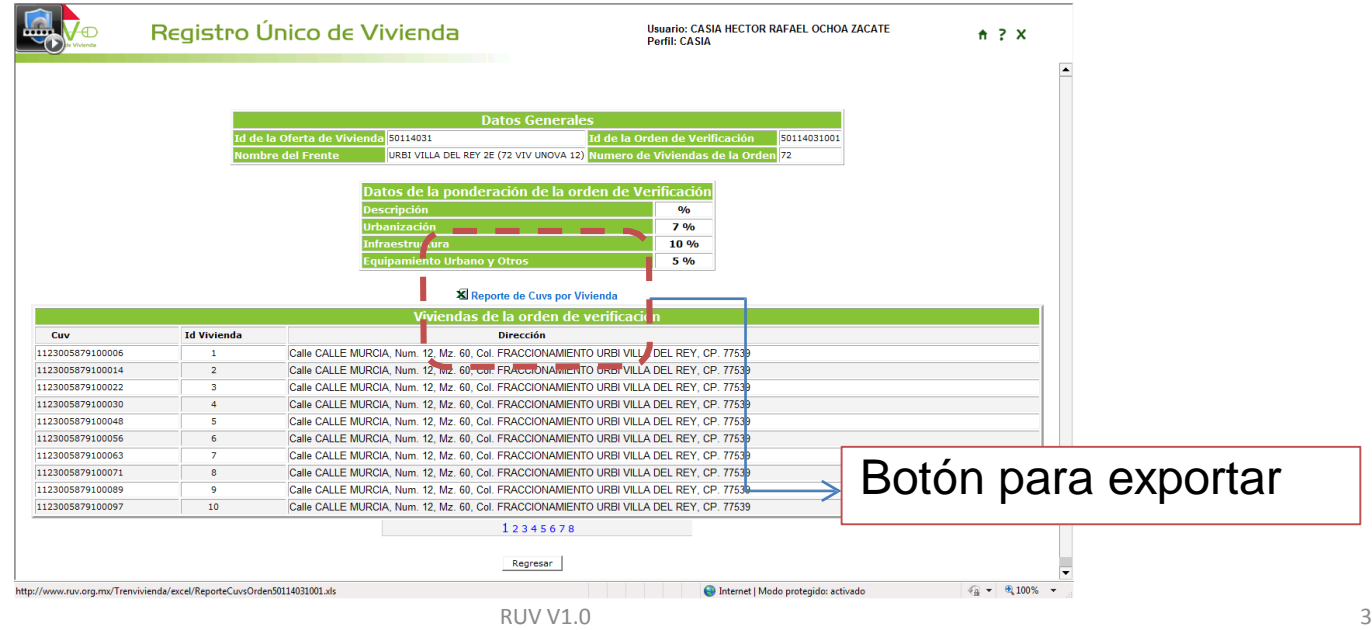

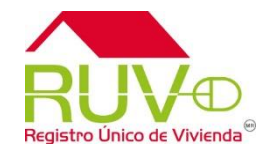

#### La información se exporta a Excel, se selecciona la columna del ID y CUV Seleccionar el comando de copiar.

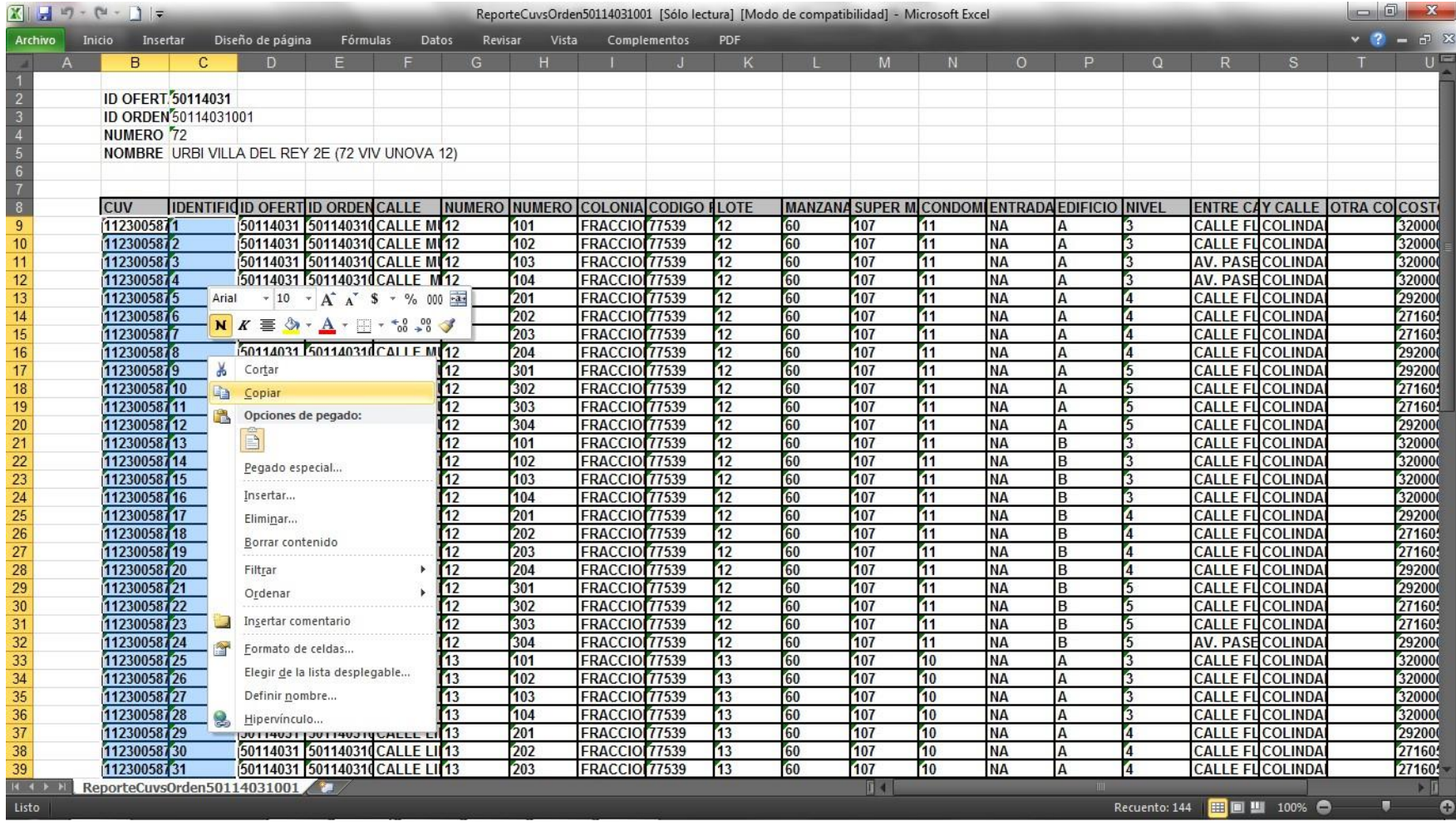

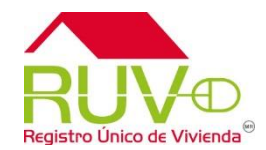

Seleccionar la primera celda de CUV y dar clic derecho, seleccionar el comando de pegado especial.

Seleccionar la casilla valores y transponer.

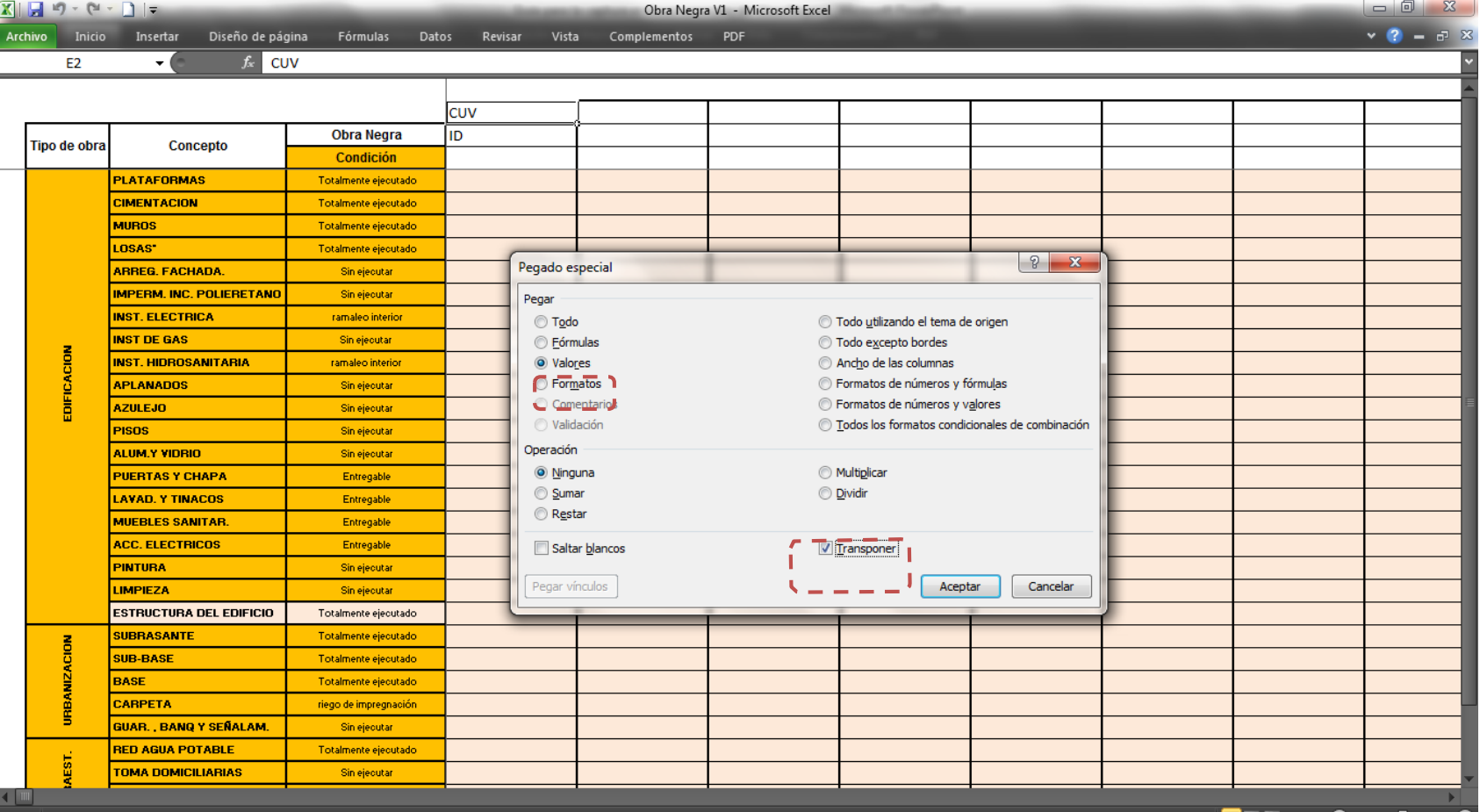

 $\mathbb{R}^n$  value of  $\mathbb{R}^n$  is the contract of  $\mathbb{R}^n$  in the contract of  $\mathbb{R}^n$  is the contract of  $\mathbb{R}^n$ 

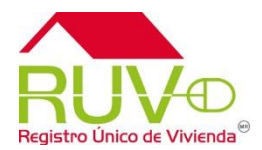

#### La información de las CUV y ID de vivienda se copian al archivo de Obra Negra

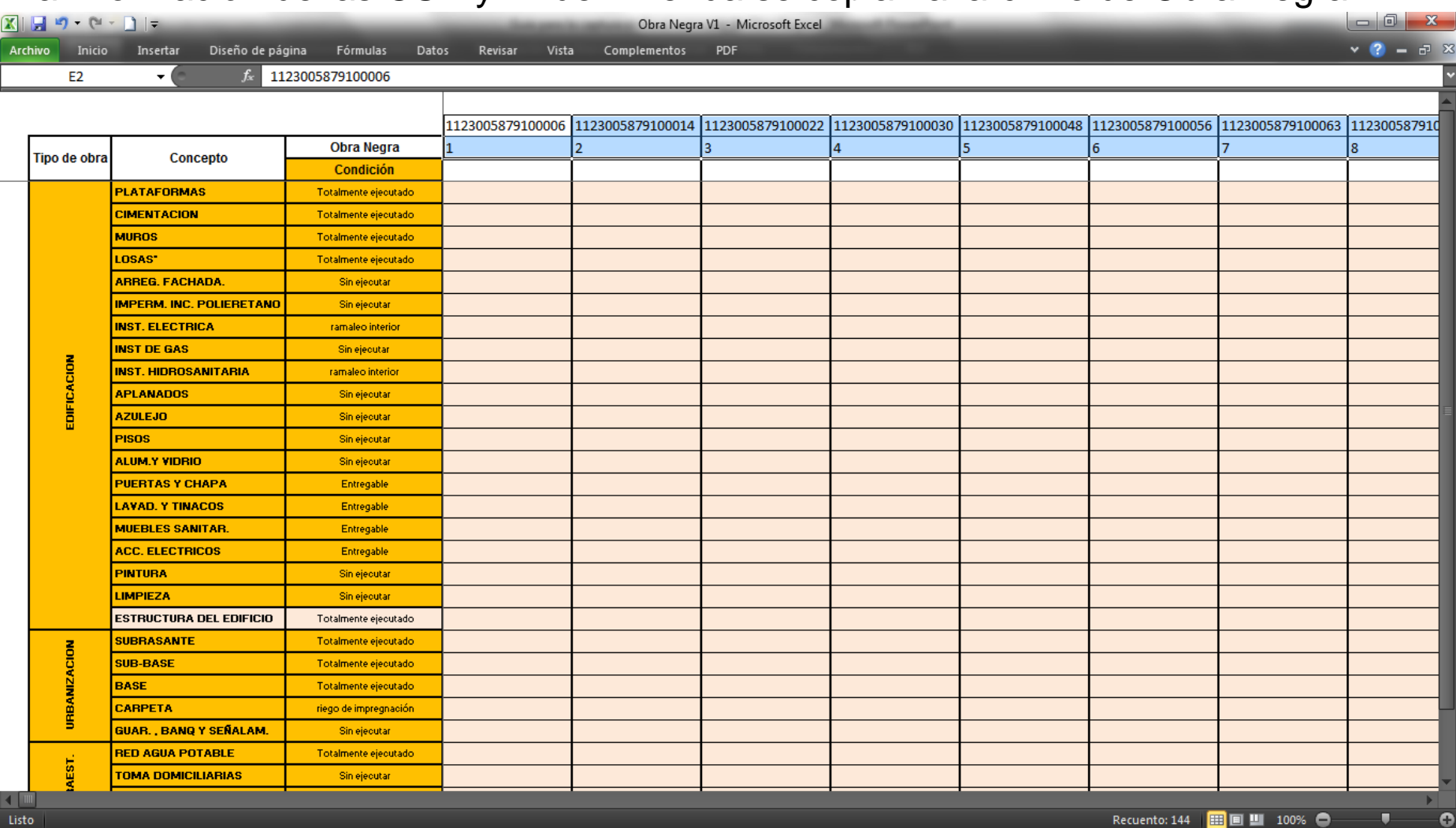

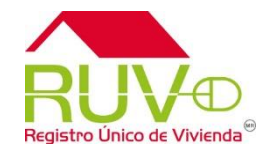

El siguiente pasa es capturar la tipología, las opciones son: Unifamiliar, Dúplex, Vertical y Horizontal.

Desplegar el combo y seleccionar cualquiera de estas opciones.

Si todas las viviendas tienen la misma tipología se pueden usar los comandos de copiar y pegar.

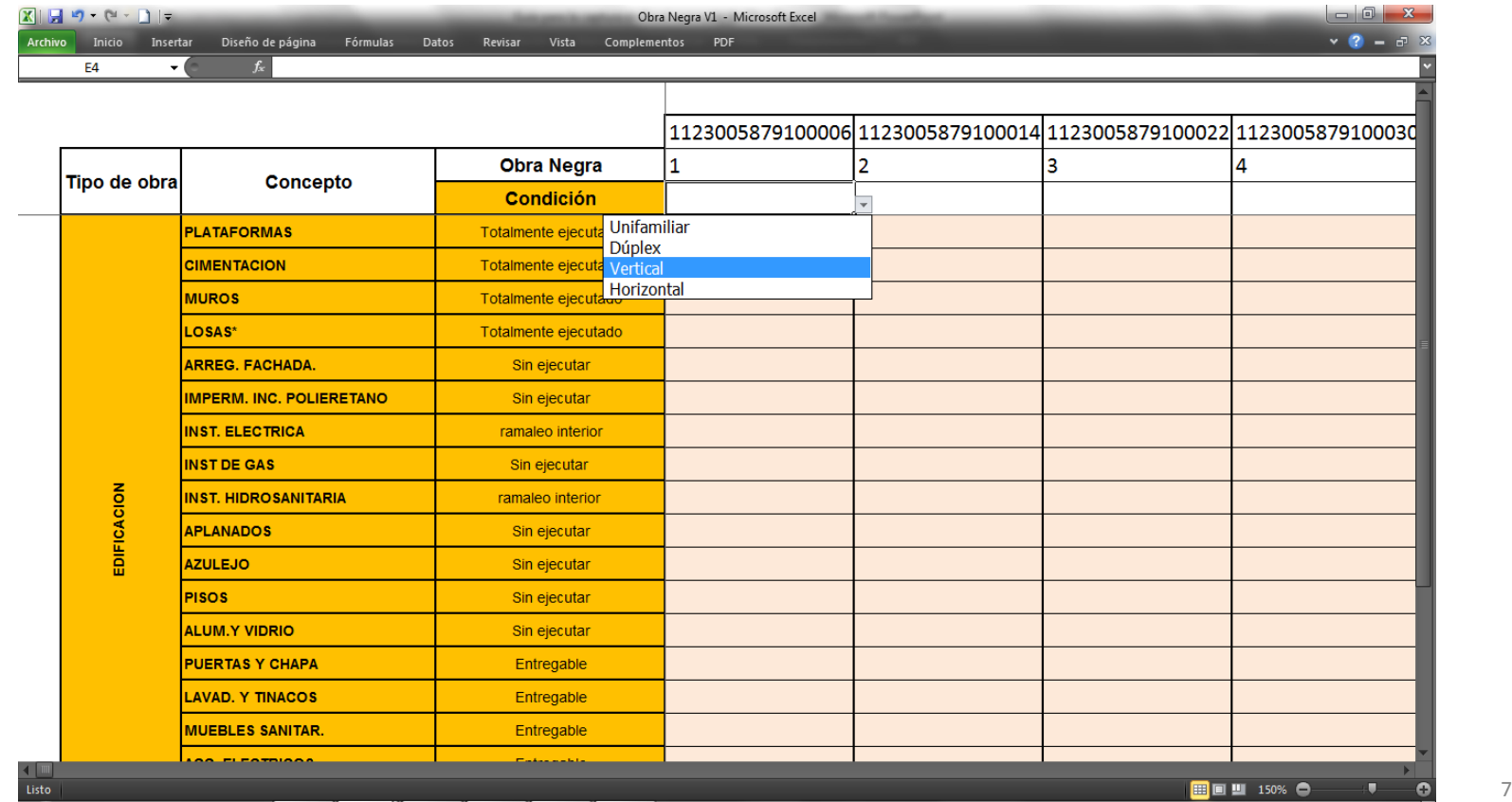

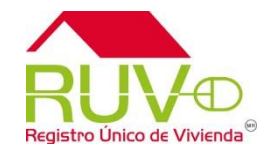

Al seleccionar una tipología Unifamiliar o Horizontal el concepto de "Estructura del Edificio" no aplica y este campo aparece con un NA.

Cuando la tipología corresponde a una vivienda Vertical o Dúplex el concepto de "Estructura del edificio" permanece en blanco para capturar si cumple o no cumple.

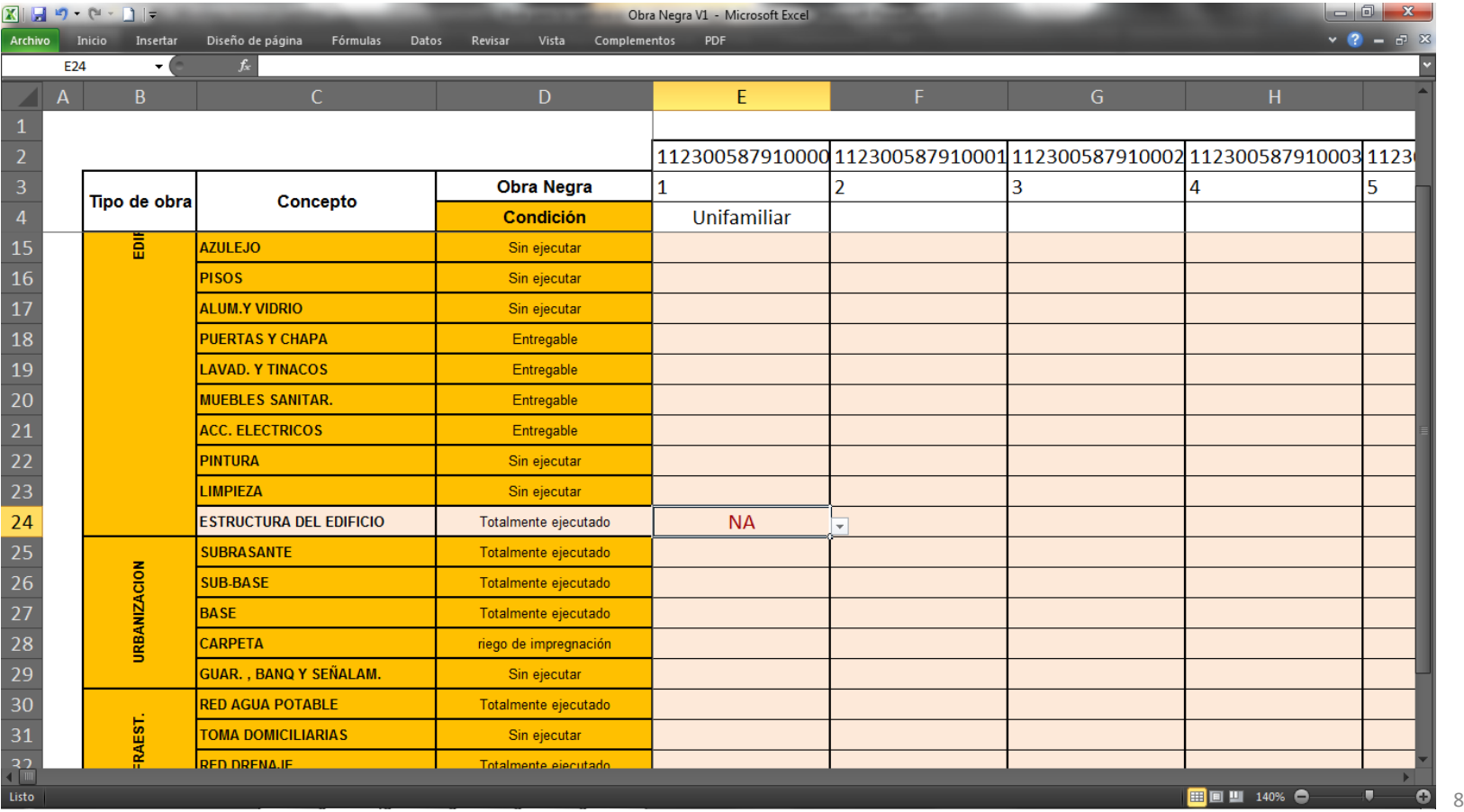

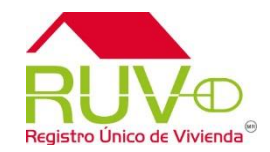

Para calificar los conceptos la celda solo acepta una "S" si el concepto "Cumple" y una "N" cuando el concepto "No Cumple" a excepción de "Estructura del Edificio" donde se puede capturar "NA" (No aplica)

Si se captura un dato diferente a estas dos letra aparece un mensaje de error en captura.

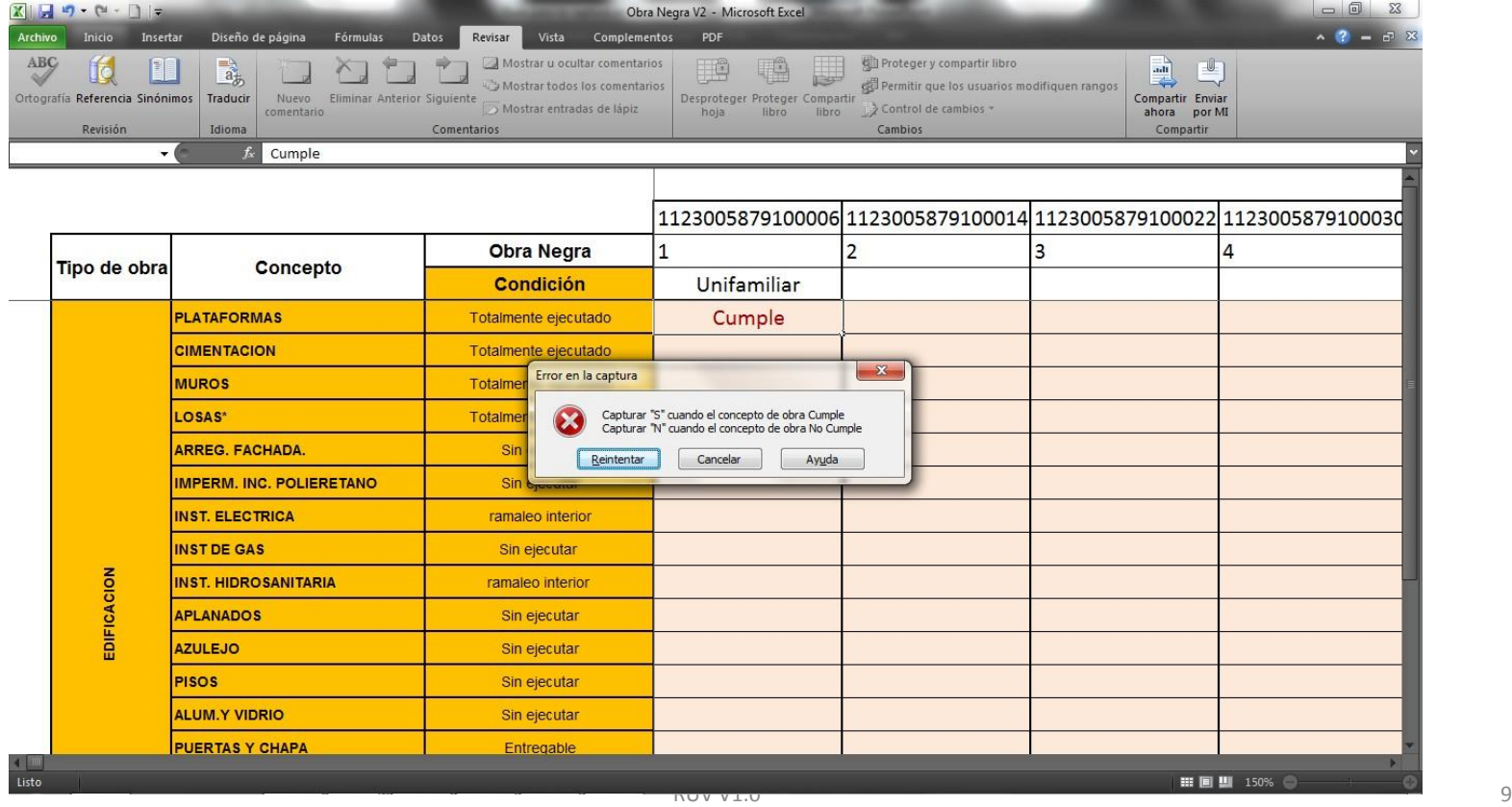

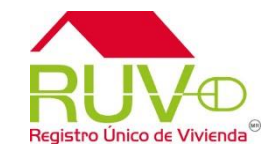

Cuando todos los conceptos referidos a Obra Negra se marquen como cumple se activara la marca de Obra Negra (v), si uno o mas de los conceptos de Obra Negra no cumplen se activara la marca como  $(\ast)$ . Los conceptos son:

- **PLATAFORMAS**
- **CIMENTACIÓN**
- **MUROS**
- **LOSAS\***
- **INST. ELÉCTRICA**
- **INST. HIDROSANITARIA**
- **ESTRUCTURA DEL EDIFICIO**
- **SUBRASANTE**
- **SUB-BASE**
- **BASE**
- **CARPETA**
- **RED DRENAJE**
- **DESCARGAS DOMICILIARIAS**
- **ELECTR. ALTA Y MEDIANATENS.**
- **BANCO DE TRANSFORMACIÓN**

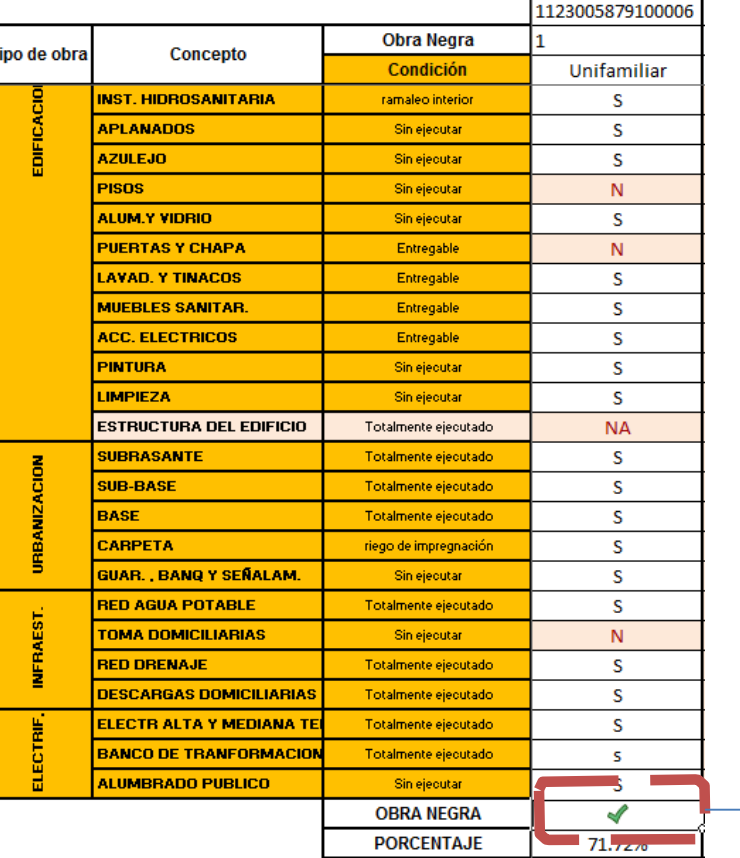

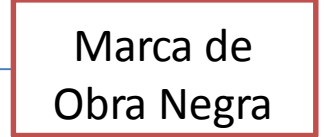

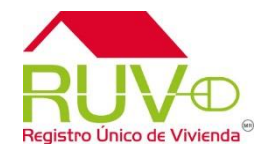

Cuando en la marca de Obra Negra se presenta el texto de "Error" es porque están calificando el concepto de Estructura del Edificio para una tipología donde no aplica.

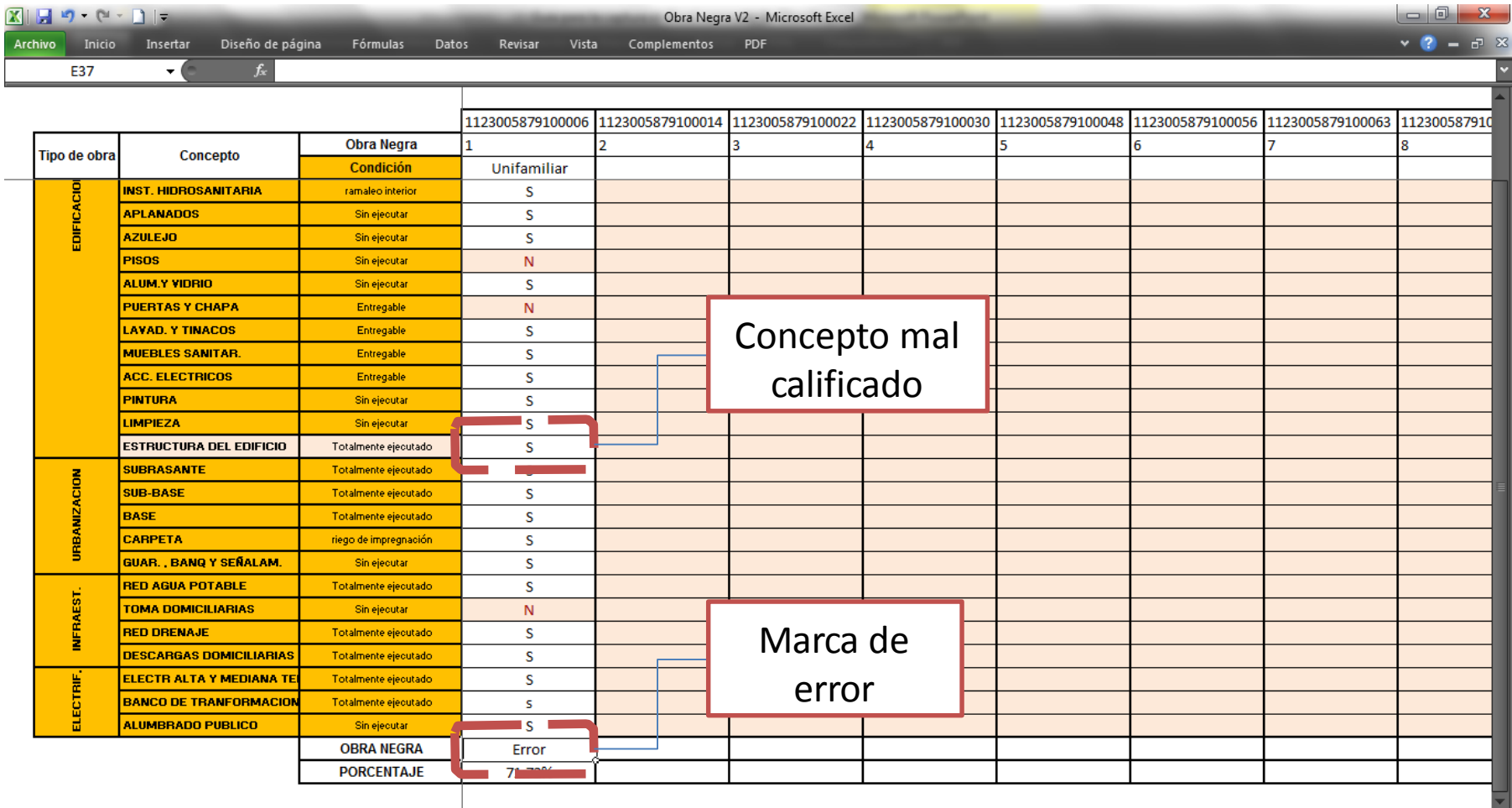

### Porcentaje

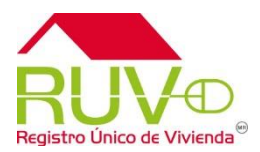

El porcentaje es referente a los conceptos enlistados\* que componen la Obra Negra.

- **PLATAFORMAS**
- **CIMENTACIÓN**
- **MUROS**
- **LOSAS**
- **INST. ELÉCTRICA**
- **INST. HIDROSANITARIA**
- **ESTRUCTURA DEL EDIFICIO**
- **SUBRASANTE**
- **SUB-BASE**
- **BASE**
- **CARPETA**
- **RED AGUA POTABLE**
- **RED DRENAJE**
- **DESCARGAS DOMICILIARIAS**
- **ELECTR. ALTA Y MEDIANATENS.**
- 

Conceptos de Obra Negra

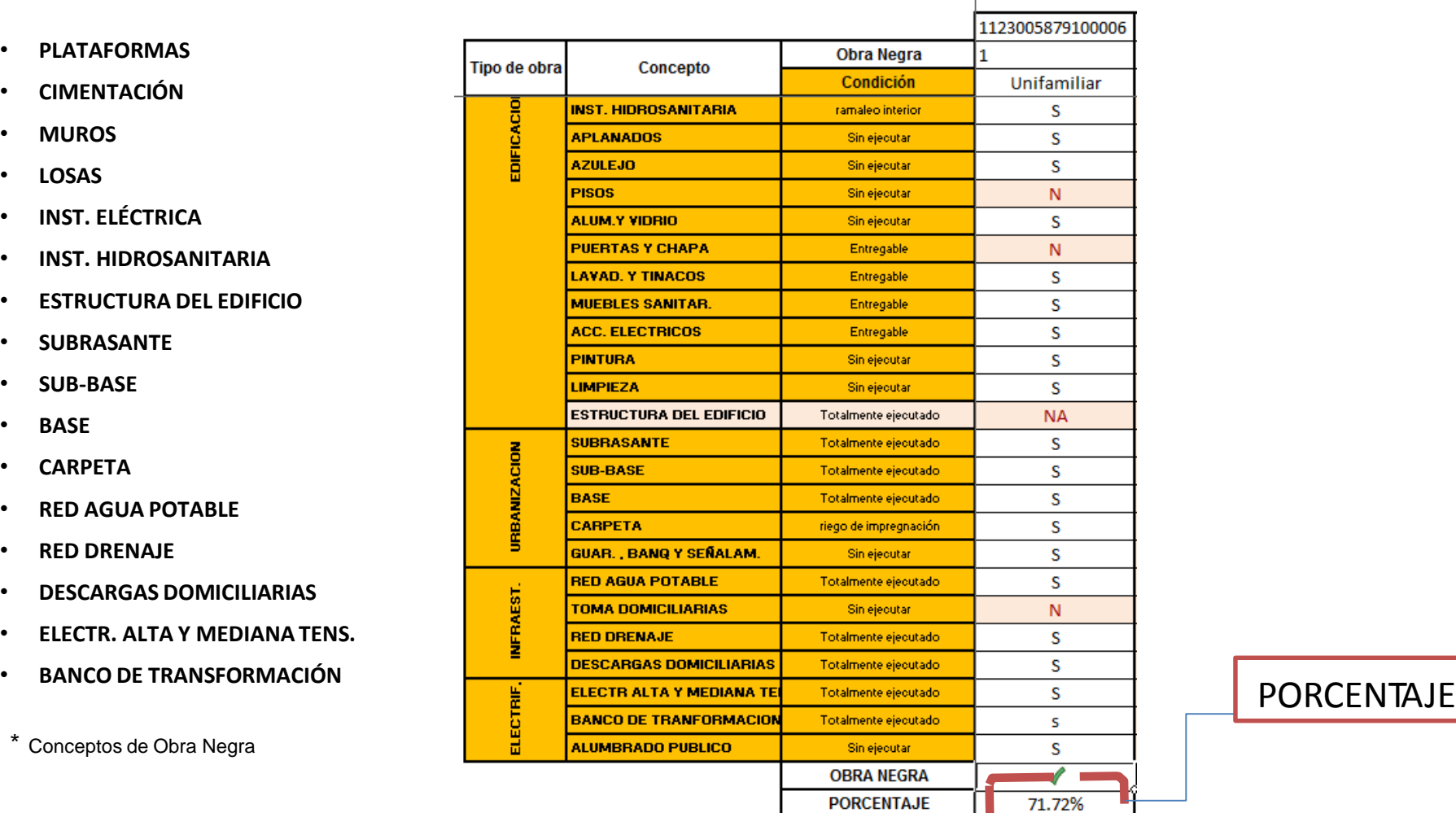

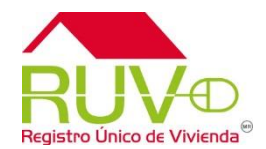

Una vez que se tiene la marca de Obra Negra en el archivo de Excel se debe de relacionar esta marca en RUV marcando el criterio de Obra Negra dentro del modulo "reporte de avance de obra"

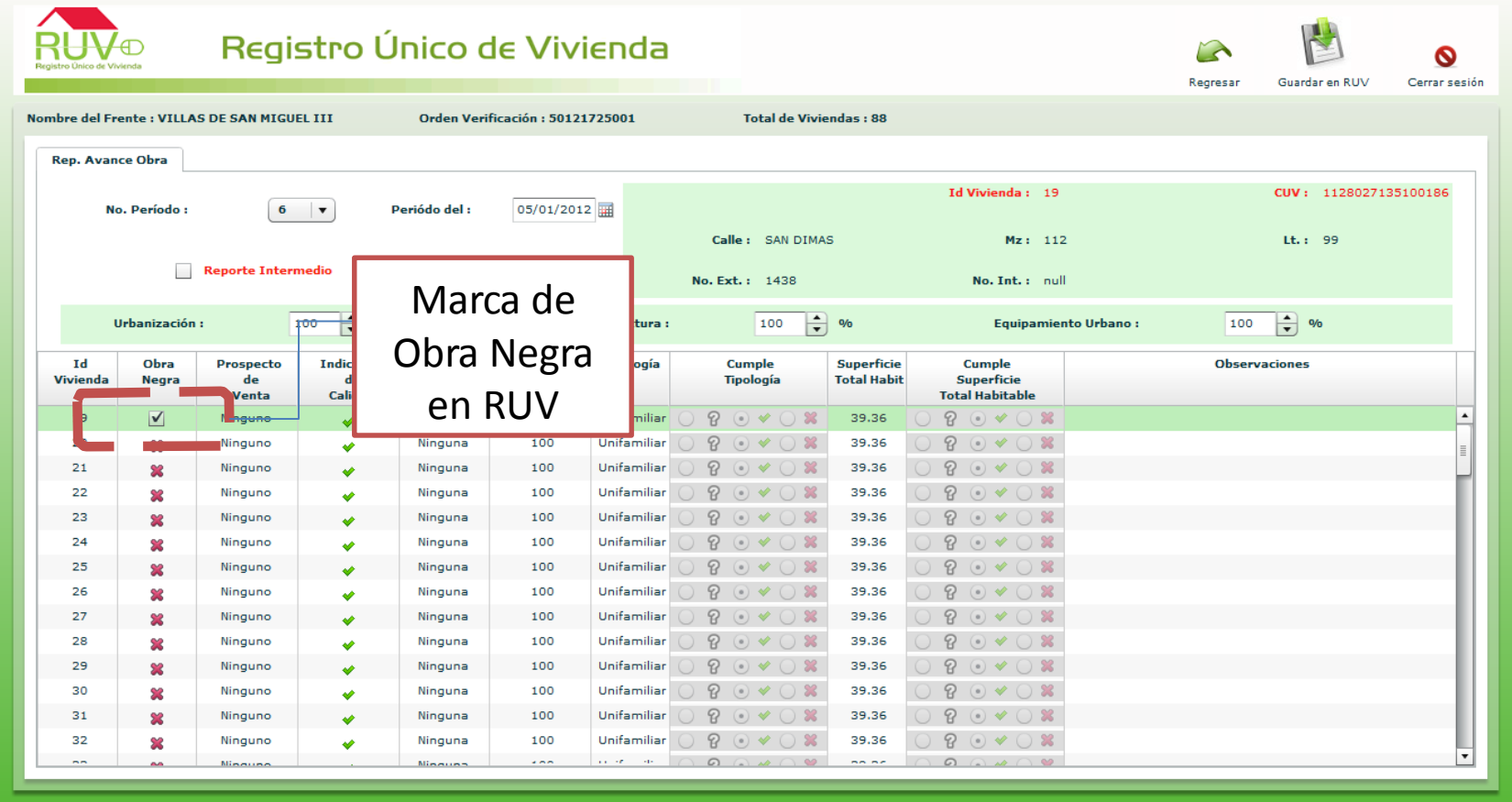

## Guardar

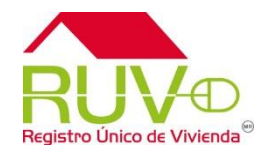

El archivo se puede guardar con cualquier nombre. Lo recomendable es que sea por el numero de orden de verificación o nombre del frente para que este documento se tenga como respaldo de la marca de Obra Negra.

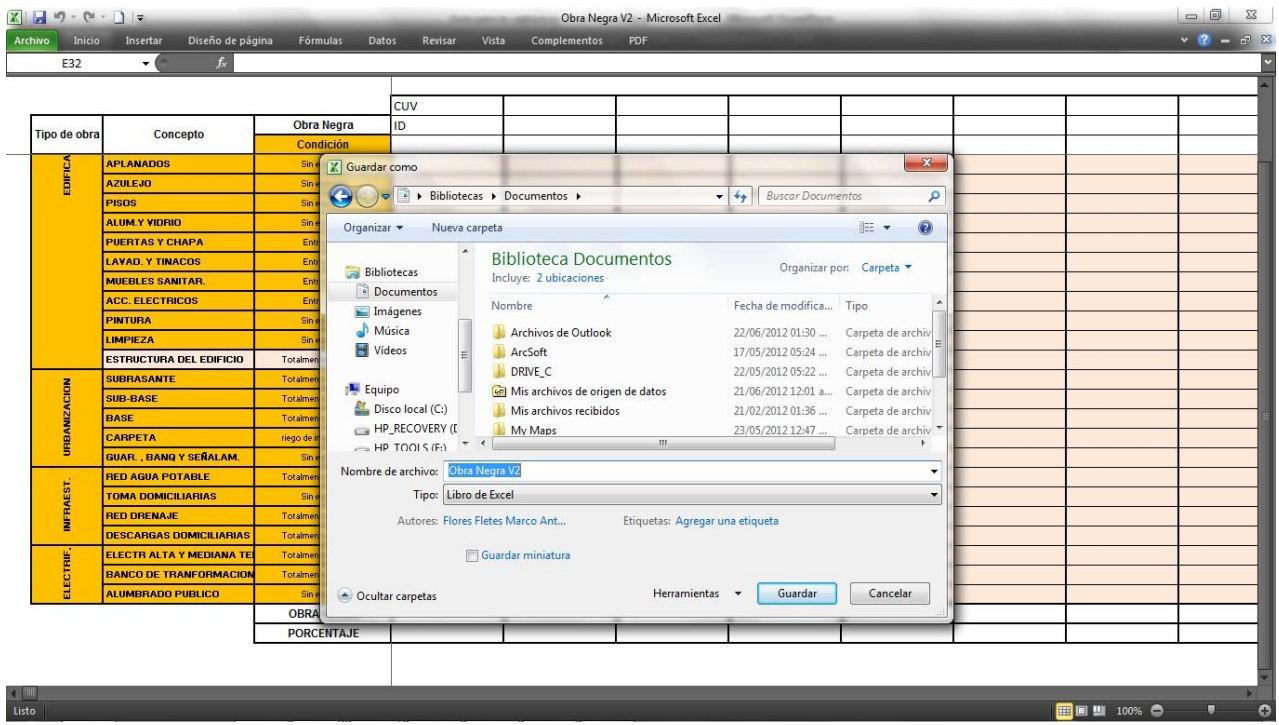

Nota: En el archivo se pueden capturar la información de 1000 viviendas si la orden tiene mas de 1000 viviendas se puede descargar otro archivo y capturar la información a partir de la vivienda 1001.